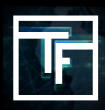

## étape 1: Allez sur L'onglet comptabilité

Il existe trois options possibles pour ajouter des fonds à votre compte. Vous pouvez choisir l'une de ces options

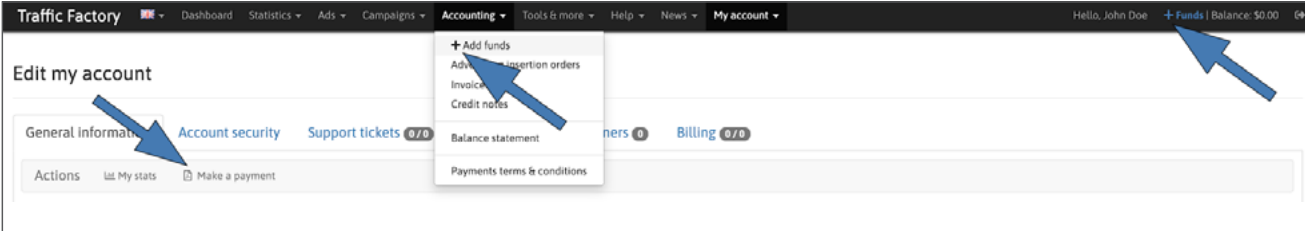

## étape 2: Ajouter de l'argent

Allez sur l'onlget "**COMPTABILITE**".

Il existe trois options possibles pour ajouter des fonds à votre compte. Vous pouvez choisir l'une de ces options

Pour la 1ère étape, veuillez sélectionner: **Le moyen de paiement que vous souhaitez La devise (€ ou \$) Le montant**

Ensuite, dans la section **Utilisateur**, veuillez sélectionner le compte qui envoie le paiement puis cliquez sur **ENREGISTRER**.

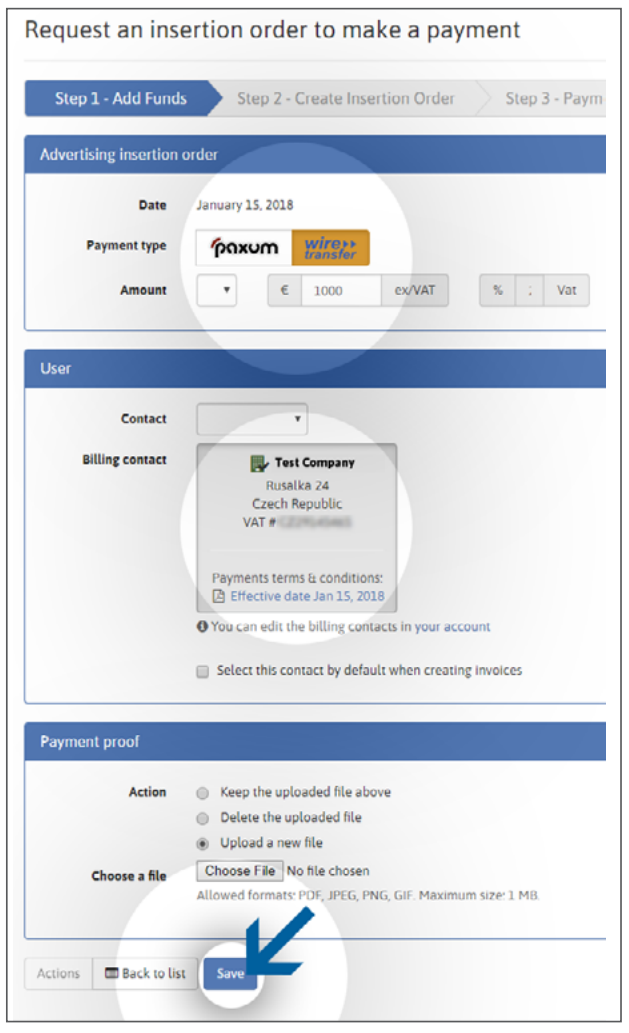

## étape 3: Confirmation des données

Dans la deuxième étape, veuillez vérifier toutes vos informations de paiement, puis cliquez sur le bouton "**Créer IO**".

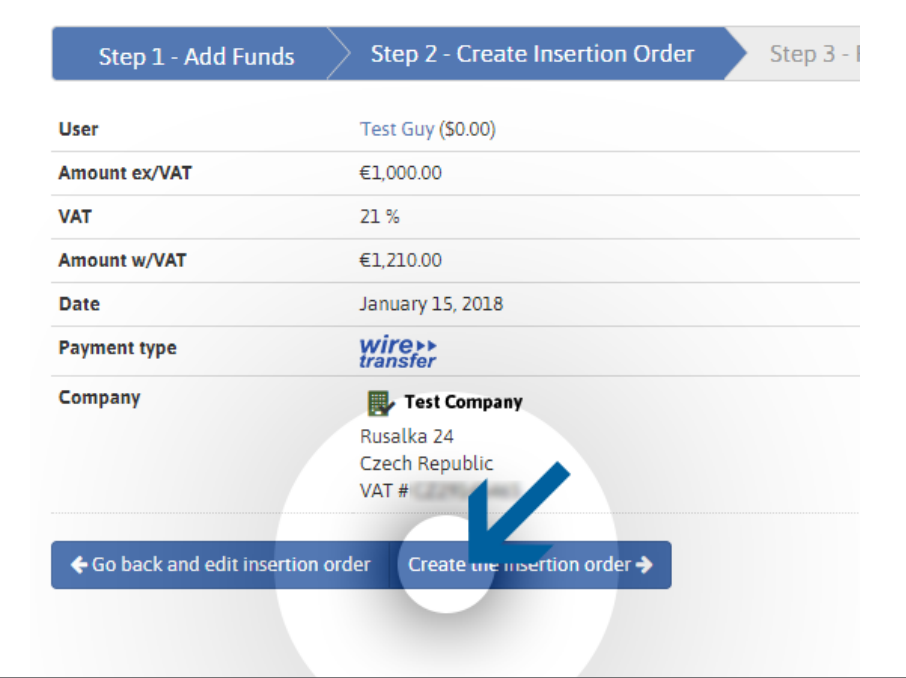

## Etape 4: l'IO est créé

Votre ordre d'insertion a maintenant été créé! L'assistant a généré un numéro d'ordre d'insertion unique.

Veuillez indiquer ce numéro dans les notes du mode de paiement que vous utilisez pour nous envoyer des fonds. Cela aidera la comptabilité à créditer votre compte plus rapidement.

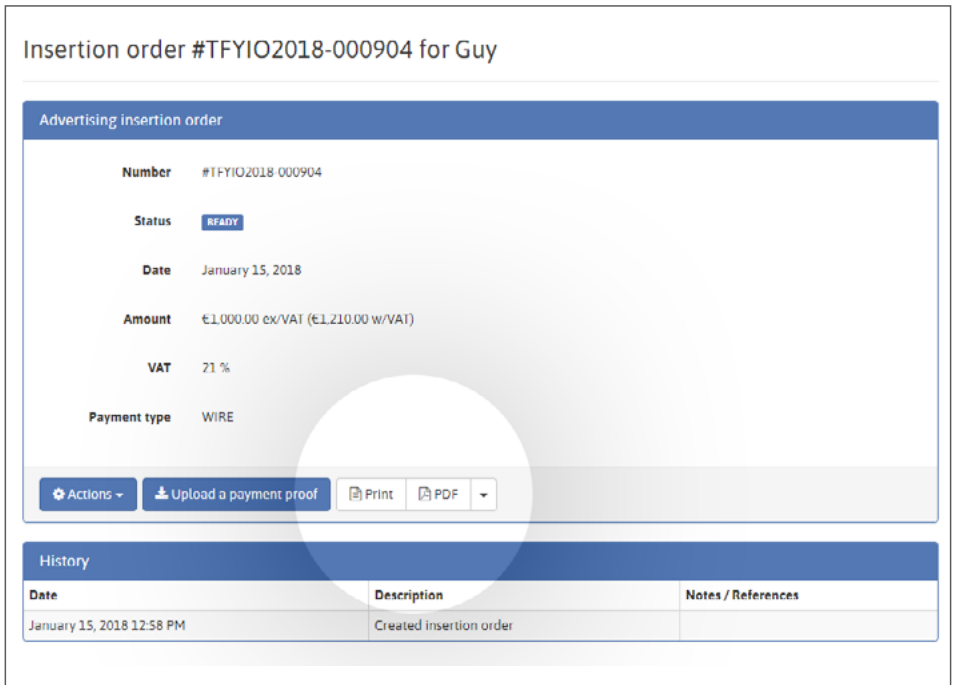

Pour visualiser votre IO, cliquez sur le bouton Imprimer ou PDF.

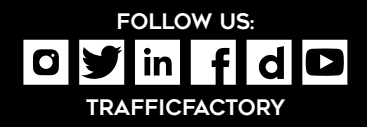

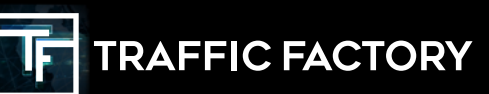